**Förvaltningsgrupp Melior**

Region Skåne

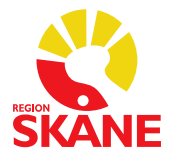

Datum 2020-04-17

## **Söka labbsvar i EDI korgen (EDI svar = svar där det inte finns en ansvarig kopplad)**

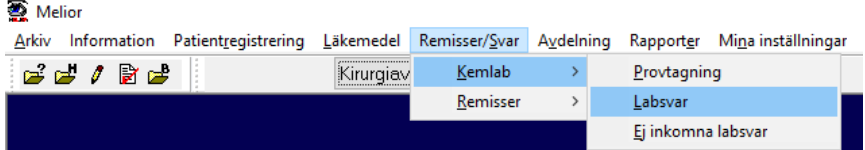

## Gå via Remisser/Svar – Kemlab – Labsvar

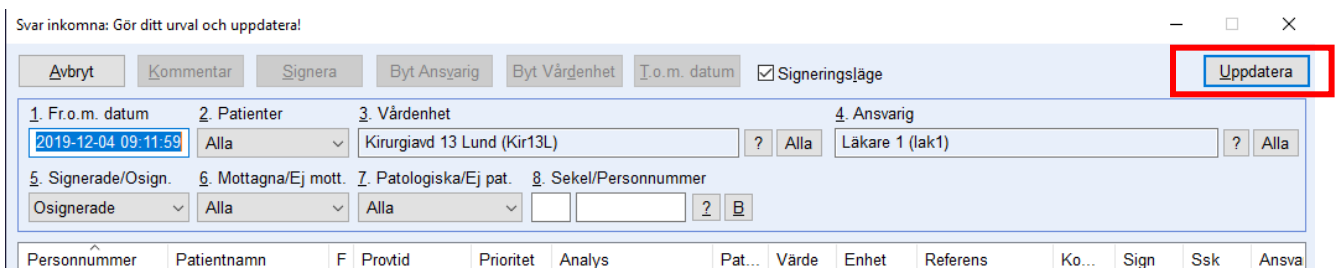

1 Fr. o. m datum – ställ in hur långt tillbaka sökningen ska göras

## 2 Patienter – Välj **Alla**

3 Vårdenhet – ställ in den avdelning där sökningen ska göras

4 Ansvarig – Tryck på knappen<sup>?</sup> och markera **Använd EDI** i bilden som kommer fram och tryck därefter på OK.

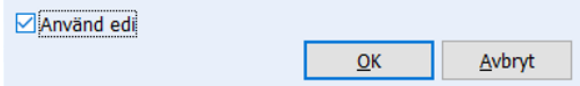

- 5 Signerade/Osign Välj **Osignerade**
- 6 Mottagna/Ej mottagna Välj **Alla**
- 7 Patologiska/Ej pat Välj **Alla**
- 8 Sekel/Persnummer Gör ingenting här

## När inställningarna gjorts så tryck på **Uppdatera**

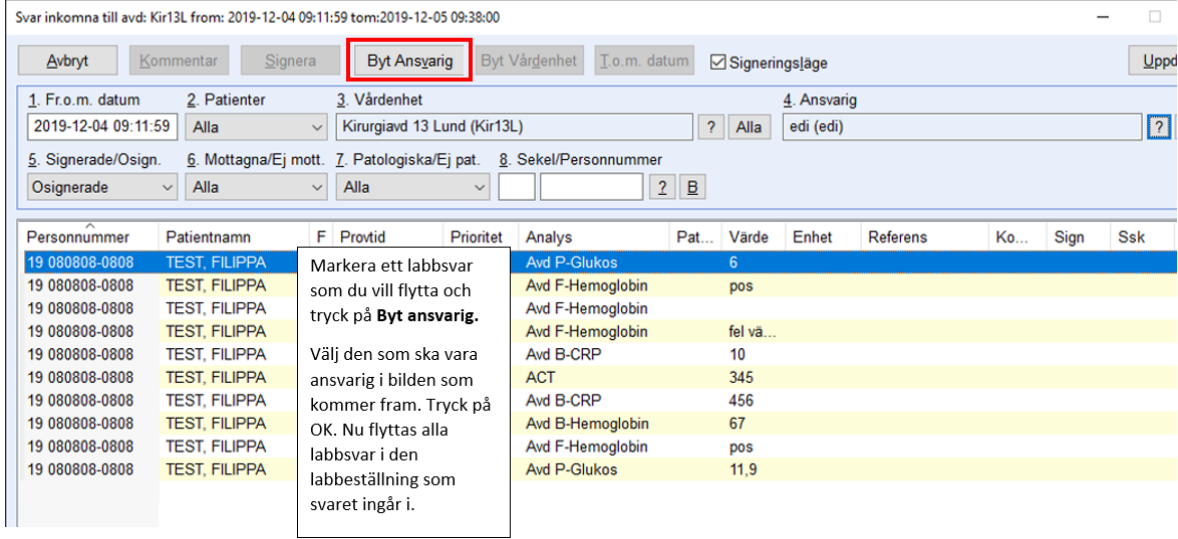